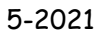

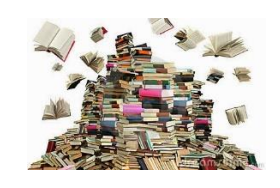

- If you do not have the Sequoya website on your computer go to susd.org
- Single Sign On scroll all the way down to the bottom of the page
- On Single Sign On, type student AR login info: username/District ID and password/birthdate (Example April 4, 2009 would be 04042009; November 12, 2009 would be 11122009)
- Library at bottom of page
- Sequoya Library Resources at top
- Capstone Interactive (no log in required): You can search by AR (called ATOS) or grade range/interest level, real voice reading books.
- MackinVIA (student log in info): The first time you use this you need to type in Sequoya Elementary. This site has a computer voice reading books, but there are more book choices than Capstone. Not all books have read aloud feature.
- Phoenix Public Library and Scottsdale Public Library links toward bottom of page: You need a library card to borrow online books. You have an option of getting an elibrary card at each library.
- BookFlix has fiction and nonfiction for grades preK-3, videos and read aloud option, real voice. (no log in required)
- TrueFlix has nonfiction for grades 3-5, read aloud option, real voice. (no log in required)
- Discovery Education has science related videos. Use student log in information to access DE (student ID and birthdate – 8 digits).
- AR Login all the way at the bottom left Student AR quizzes and STAR assessment; log in with student ID and birthdate (8 digits).
- AR Book Finder all the way at the bottom right Use this to find the AR level of books at the public library, books from home, books on MackinVIA, BookFlix, or TrueFlix.
- Explore other items on the resource page – PebbleGo (no log in needed) \*Note BrainPop and BrainPop Jr. are no longer active on the resource page. Students need to access those sites through CLEVER.
- Close all tabs when you are finished.
- Sign out of Single Sign On.

• The next time you go to Single Sign On, the Sequoya Library Resource icon will be on your Single Sign On page.

## Additional Information: Library Resources

- **Capstone Interactive** is multi-use, which means an unlimited number of students can read the same book.
- On the left side of the screen, you can search by AR (ATOS) level. You can click several levels to suit your reading range.
- After selecting a book, you will see 3 tabs. The Book Info tab has book level, quiz number, and other information.
- Click play book to begin reading.
- When finished reading, click the back arrow to select another book or exit site.
- **MackinVIA** Use student log in. You can search by categories, author, subject, genre, etc., but not AR level.
- To see if a book is AR, click on the book or the blue words More info. Scroll down to see if there is Accelerated Reader information. RL=AR level, PV=points, Note=quiz number
- Click Open Now to begin reading. Many students can be reading the book at the same time by using Open Now. (DO NOT click Checkout!)
- Click anywhere on the screen to get rid of the bottom bar. Click the right side of the screen to go to the next page, left side of screen to go back pages.
- To set a bookmark, look in the upper right corner of the book for a circle with a little bookmark. The next time you log in and go to the book you can pick up where you left off! Click to remove bookmark.
- To exit book, click the top tab x MackinVIA Reader.
- Click Exit at the top right in the black menu bar to log out of MackinVIA.
- **SUSD Elementary Resource Library Classroom** on Google Classroom There are more fun resources on this Google Classroom page. The code to join is **abhspea**. There are some of the same Sequoya Library Resources in this classroom, plus others. When using this Google Classroom, use the back arrow at the top. It tends to be slow, so only click the arrow once.
- **TumbleBook Library** is located on the Scottsdale Public Library website scottsdalelibrary.org/downloadables. Not all books have the read aloud feature.
- You do not need a library card to access TumbleBook Library.
- Click Visit to get started. TumbleBook has everybody fiction books, chapter books, and nonfiction books.
- You can do a subject search, author search, title search, and AR level search, OR just browse the tabs at the top. You can only do one search at a time. Example: You cannot search by author and AR level.
- Click TumbleSearch at the top right. Scroll to the bottom and you will see Search by Accelerated Reader. It is best to use the AR level search for students taking AR quizzes.
- Once you select your book from your AR search, click the blue word Info on the right side next to Accelerated Reader. On the left side of the screen you will see a pop up with quiz number, book level, points, and word count.
- Click Read Online or click the book cover to begin reading.
- Use the Bookmark feature at the bottom to set or go to a bookmark.
- Click the white tab at the top to exit book.
- Click tabs to exit TumbleBook.

These sites are available through the Sequoya Library Resources page **and** under Greater Phoenix Digital Library link.

- Scottsdale Public Library: scottsdalelibrary.org You need a library card to borrow books online. You can get an elibrary card through the website. (Except you do not need a library card to access TumbleBook.)
- Phoenix Public Library: phoenixpubliclibrary.org You need a library card to borrow books online. You can get an elibrary card through the website.

Summer reading programs through public libraries: maricopacountyreads.org . You can sign up for either Scottsdale or Phoenix libraries through this website.

Happy Reading!

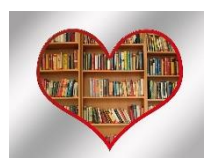